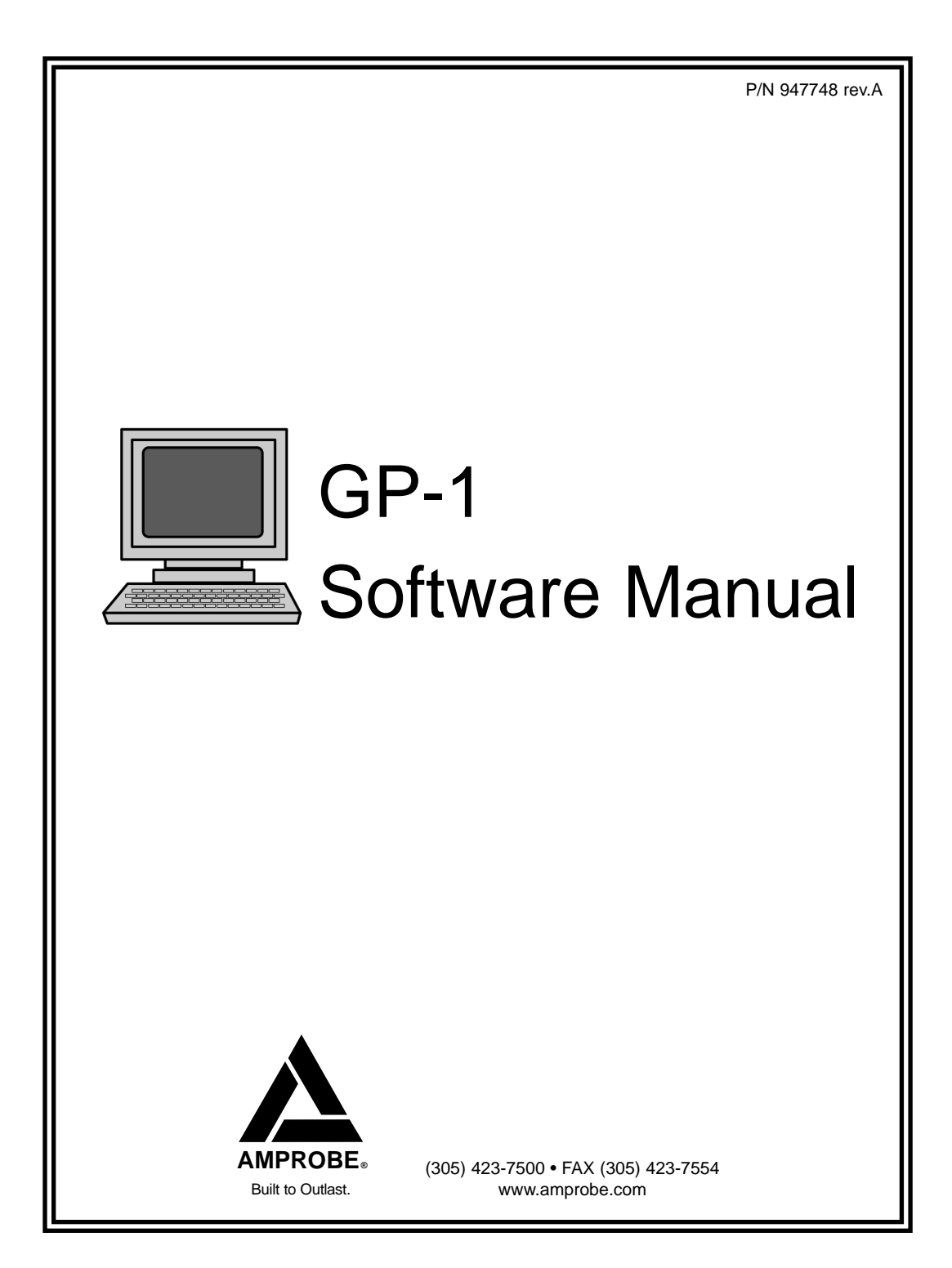

# **GP-1 View Beta - Instruction Manual**

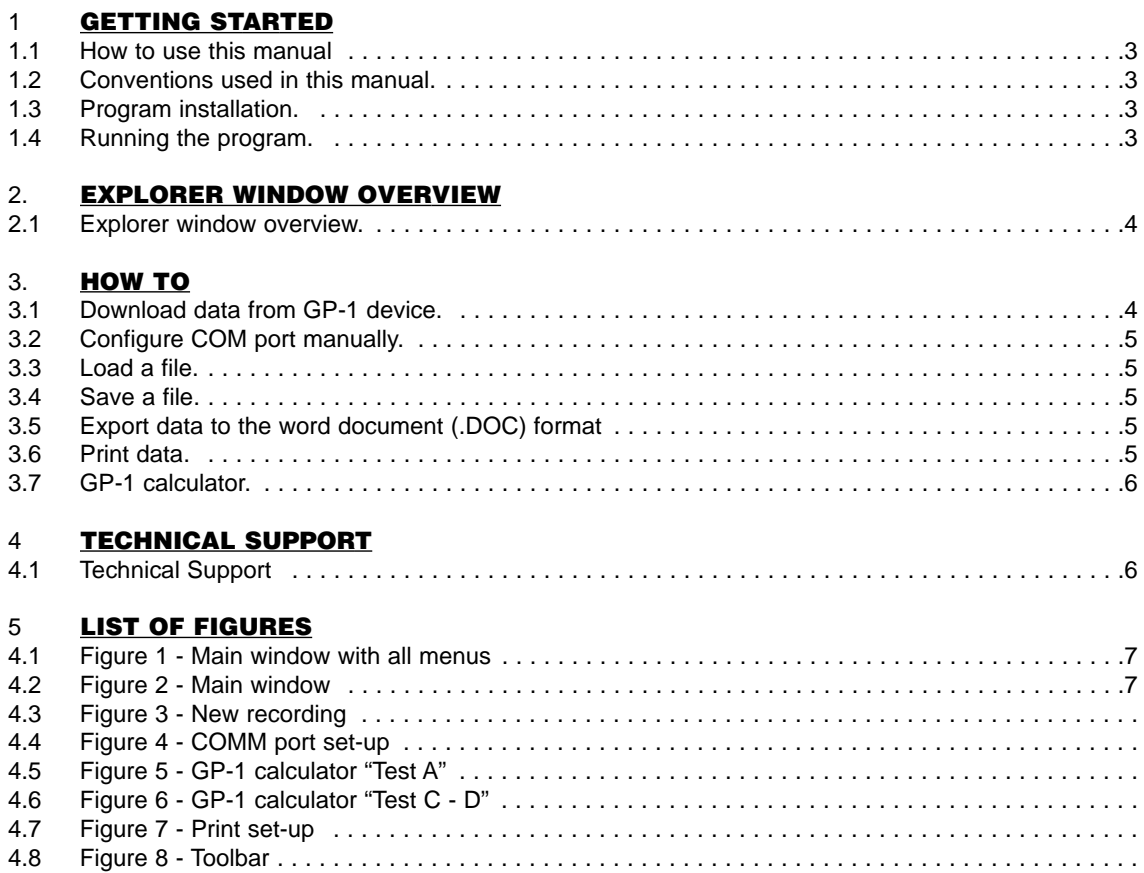

## **1. Getting started**

#### **1.1. How to use this manual?**

This manual is divided into five main parts.

First part - explains everything you need to know before you start using the program.

Second part - is task oriented. It explains how to perform common tasks.

Third part - describes solutions to some common problems encountered during use of the software.

Fourth part - is a reference to Amprobe technical support.

Fifth part – contains all pictures

#### **1.2. Conventions used in this manual.**

Underlined text is a link to related information. The on-line version of this manual (help file) allows you to jump directly to this information by clicking left mouse button over this text.

Boldface text refers to elements of the user interface, such as menu items, buttons, dialog boxes, etc.

Menu | Command describes a menu item Command in Menu. For example, in order to exit the program you would open File menu and click on Exit command. The same action can be written using File | Exit.

The manual contains illustrations of all the important dialog boxes and windows in the program. Illustrations. Italic font and square brackets, for example (Fig. A), mark these illustrations.

#### **1.3. Program installation.**

In order to install the program follow these steps:

- Insert Disk 1 containing the program into the floppy disk drive.
- Click the START button on the desktop, and then select RUN.
- Type: "A:\Setup" and press ENTER>
- Follow instructions on the subsequent screens.

#### **1.4. Running the program.**

To run the program click on the Start button found on your desktop, select Programs|GP-1 View and click on GP-1 View.

## **2. Explorer window overview**

The Explorer window gives you access to most of the program's functions. Refer to [fig. 1] and [fig. 2] during the description of interface elements found in this window.

The Explorer window consists of the following parts:

- Menu at the top of window. This menu contains functions for file manipulations and download.
- File menu:

Open – Opens an existing database.

Save As… – Save current database.

Export – Exports a database from the GP-1 (.gp1) file format to the Word (.doc) format.

Print – Prints out the database.

Print Setup – Controls printer configuration.

Exit – Quits the program.

- Edit menu:

Select All – Selects entire text.

Copy – Copies the selected text to a clipboard.

- Download
- Download data Downloads data to the PC
- Help menu:

Contents – Displays help file.

About – Program information.

- Toolbar [fig. 8]. This toolbar doubles some of the functions of main menu. The left icons represent respectively Open, Save As…, Print and Download data

# **3. How To**

#### **3.1. Download data from the GP-1 device.**

In order to download a recording into the computer check for the following:

- GP-1 is connected to your PC using a standard RS-232C (serial) cable.
- GP-1 is turned ON.
- GP-1 rotary switch points to "RS 232 COMPUTER DOWNLOAD"

At this point the GP-1 is ready to start downloading data to your computer. The next step is to setup the PC for receiving data from the GP-1.

- Click on Download | Download data or alternatively use a toolbar [fig. 8]. If you are downloading data the first time after the software was started, a dialog box will ask you if you want to select the communication port automatically, in this case click Yes. You can select the Com Port by manually clicking on NO, however, it is not recommended.
- A dialog box such as one shown on [fig.3] will pop up.
- Push "START" button on the GP-1 device itself to start download.

If you have setup everything correctly the program should have no problem detecting the GP-1 device and downloading the data set. The downloaded data will appear on the screen.

If the Download window remains on the screen after you have pushed the START button on the GP-1, click on the Help button.

#### **3.2. Configure COM port manually.**

To configure COM port manually, click on Download | Download data.

If you are downloading data the first time after the software was started a dialog box will ask you if you want to select the communication port automatically. You can manually select the Com Port by clicking on NO. A dialog box to select a port [fig. 4] will appear on the screen.

Otherwise a dialog box appears [fig. 3]. Select Settings button. This brings up another dialog box, which allows you to select port [fig. 4]. Click on OK to accept changes.

**Note: Enable Auto Detection feature will look for an available Communication Port automatically. It is recommended to use this setup if there is a problem with download.**

#### **3.3. Load a file.**

If you have a previously saved file and you would like to retrieve it, click on File | Open… or alternatively use a toolbar [fig. 8]. Standard file selection dialog box shows up. This allows you to select the file you would like to load.

**Note: The database files used by the GP-1 View have extension .gp1.**

#### **3.4. Save a file.**

To save open data set to a file, click on File | Save As… or alternatively use a toolbar [fig. 8].The program will prompt you to enter the name of the file.

If however you would like to rename a file or save a copy of the file under a different name, click on File | Save As…. Again you will be asked to enter a new file name.

**Note: The database files used by GP-1 View have extension .gp1.**

#### **3.5. Export data to the Word document (.doc) format**

There are two ways to accomplish this task.

1) Select text you want to copy by clicking on the left button of the mouse and dragging a cursor over the text. To select entire text simply click on Edit | Select All. After a selection is done click on Edit | Copy. Open Word Document and click on Edit | Paste. Note: Instead of selecting Edit | Select All or Edit | Copy push the right button of the mouse. A pop-up menu will appear on the screen. Select either Select All or Copy.

2) You can save the GP-1 (.gp1) file as a Word (.doc) file. While the file is open click on File | Export. A standard dialog box shows up. Input a name and click on Save. You can open saved file under Word.

#### **3.6. Print data.**

In order to print data, open a file or download data to the PC and then click on File | Print or alternatively use a toolbar [fig. 8].

You can control the way data is printed through Printer setup dialog [fig.7]. To open this dialog click on File | Print Setup in Explorer window. You can control the printer on which chart will be printed, paper orientation and paper size.

#### **3.7. GP-1 Calculator**

The Gp-1 Calculator is a very handy tool to compute distances in between the test rods for Tests A and C-D. It also checks the accuracy of the measurement for test C-D.

#### **TEST A**

To compute the distances between the test rods for test  $A -$  Soil Resistivity, click on Test A.

The screen such as shown on [fig.5] will appear. Follow the instructions on the screen.

- Select Feet (Inches) or Metric system
- Select the depth you want to drive test rods.

**Note: The GP-1 comes with standard 9" test rods and in this case you need to select distances 15' between the rods. Setup the GP-1 instrument under DIST to 15 feet (refer to the GP-1 user manual)**

#### **TEST C-D**

To compute the distances between the test rods, or to check the accuracy of the measurement for test C-D • Electrode Resistance click on Test C , D.

The screen such as shown on [fig.6] will appear. Follow the instructions on the screen.

The upper part is used to compute the distances between the test rods. Input a depth of the existing ground rod or diagonal of the grid system in feet and click on Calculate. Setup the ground rods as it is shown on the drawing.

The lower part of the screen is used to check if the measurement was accurate. The rule of the thumb is that in order to perform an accurate measurement, the difference in resistances between points marked as P(62%) and P(52%) as well as between points P(72%) and P(62%) should be less than 10%. Input the results of the measurement into the respective fields marked as P(52%), P(62%), P(72%). Click on Check button.

If the difference is lower than 10%, then the resistance of the electrode is equal to resistance of Point P(62%).

If the difference is higher than 10%, then it is necessary to proportionally increase the distances between the test rods and retest

# **4. Technical Support**

#### **4.1. Technical support.**

For software updates: Web: www.amprobe.com

For Technical assistance, please contact: **1-800-327-5060**

# **5. List of Figures**

**Figure 1 - Main window with all menus**

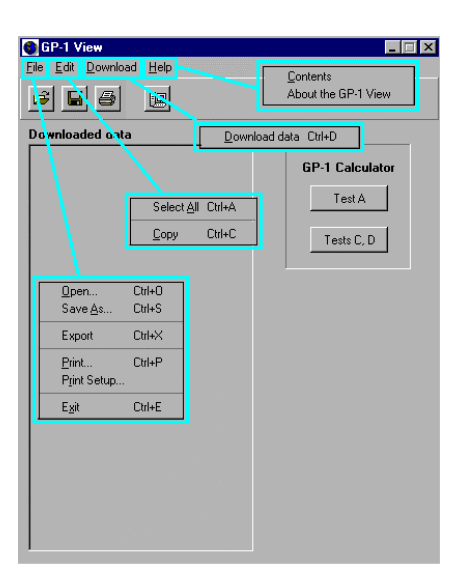

**Figure 2 - Main window**

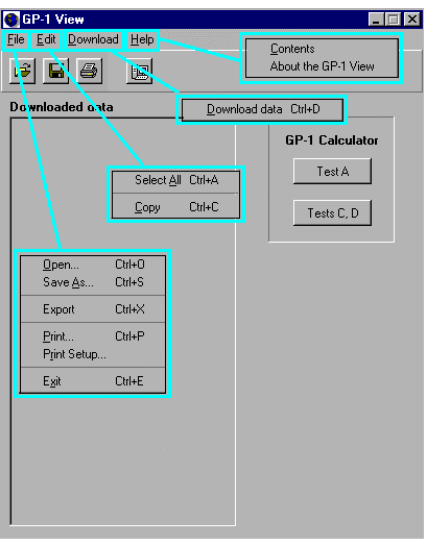

**Figure 3 - New recording**

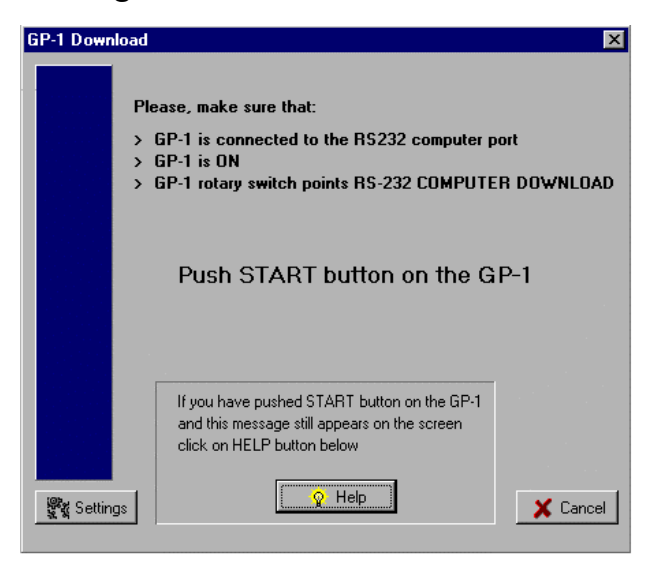

#### **Figure 4 - COMM Port Set-up**

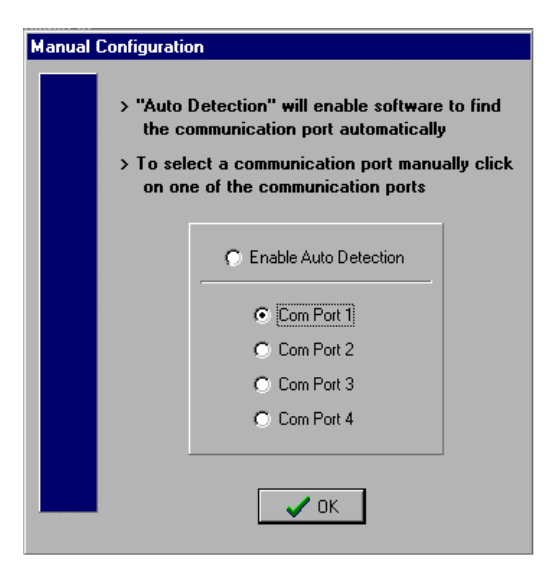

# Figure 5<br>GP-1 Calculator "Test A" **Figure 6**

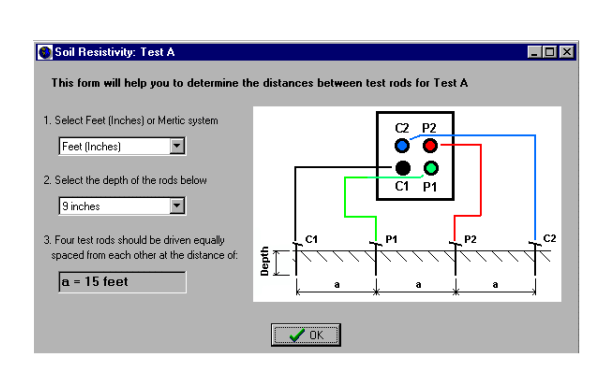

# **GP-1 Calculator "Test A" GP-1 Calculator "Test C-D"**

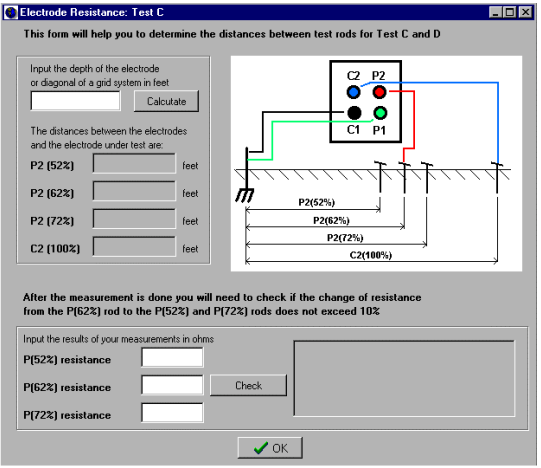

### **Figure 7 Figure 8 Print Set-up Toolbar**

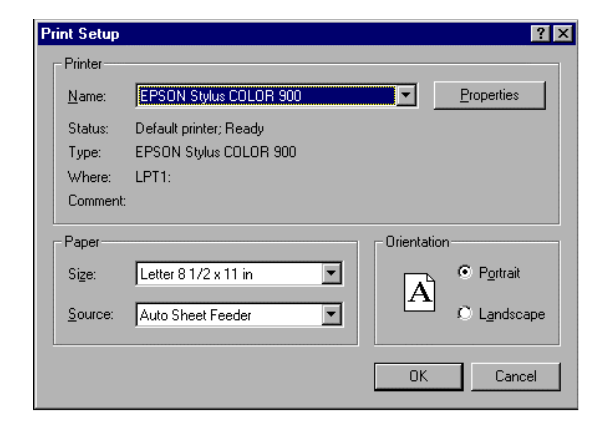

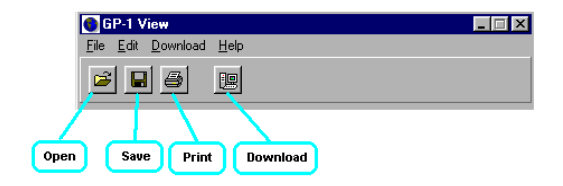

# **NOTES**

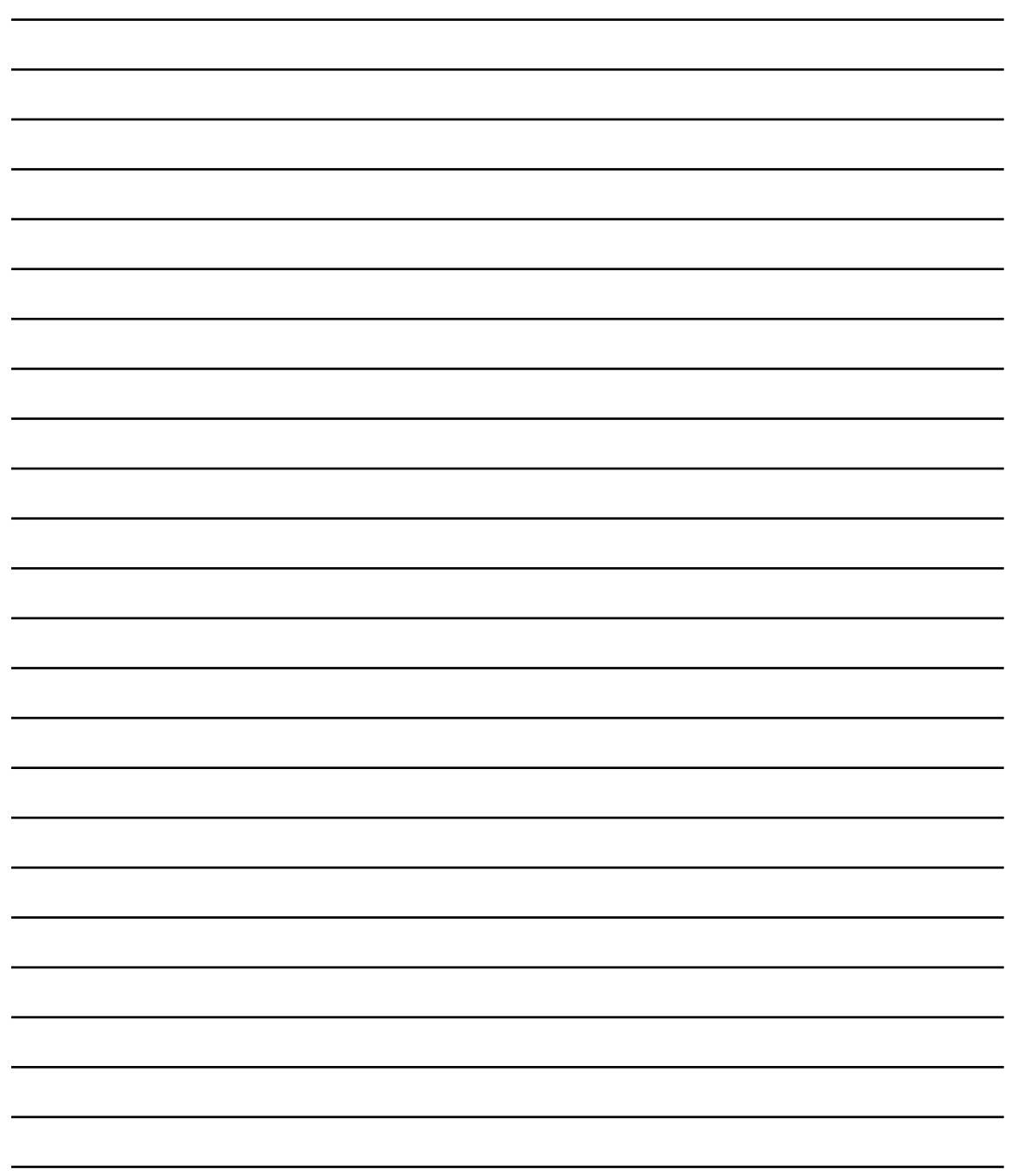

# **NOTES**,我们也不会有什么。""我们的人,我们也不会有什么?""我们的人,我们也不会有什么?""我们的人,我们也不会有什么?""我们的人,我们也不会有什么?""我们的人 ,我们也不会在这里的,我们也不会在这里的时候,我们也不会在这里的时候,我们也不会在这里的时候,我们也不会在这里的时候,我们也不会在这里的时候,我们也不会在这里的

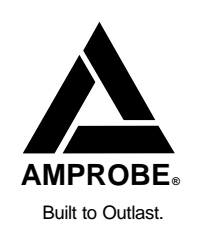

Miami, FL (305) 423-7500 www.amprobe.com